|    | How to test your technology before the virtual event                                                                                                    |
|----|----------------------------------------------------------------------------------------------------|
| 1. | You will be signing in as a guest, the host will be the person who has organised the event.                                                                                                    |
| 2. | <ul> <li>We recommend that you test your technology prior to the meeting to avoid delays and frustration on the day. To do this please follow the instructions below:</li> <li>Click the link highlighted below and this will take you to the Mediolink Homepage:         <ul> <li><u>https://meet.yhtelemed.nhs.uk/webapp/</u></li> </ul> </li> </ul> |
| 3. | The screen will look like this:                                                                                                    |
| 4. | <ul> <li>To test your equipment please type the following in the boxes so it looks like the screen below:</li> <li>Type TEST(not case sensitive) in Person or conference to call box</li> <li>Type SIMPLETEST(not case sensitive) in Your name box</li> </ul>                                                                                          |

- Click on the **SETTINGS** box:
  - The first time you use **Mediolink** you will be asked to select your **Camera**, **Microphone** and **Audio Output** from the drop-down lists
  - If your camera is working you should be able to see yourself and your screen will look like this:

| fiinge                     |                                                                |                |
|----------------------------|----------------------------------------------------------------|----------------|
| intention (                |                                                                |                |
| Cernoria                   |                                                                |                |
| Default                    |                                                                |                |
| WOF                        | SMILE!<br>your camera is<br>king you will see<br>yourself HERE |                |
| Mkruphone                  |                                                                |                |
| Default                    |                                                                | 6              |
| Muta microphone when the   | vet connecting                                                 |                |
| Audio Output               |                                                                |                |
| Default Speakers (Plantos  | mme (1910) (047t e0022)                                        | -              |
|                            |                                                                | LAY TEST SOUND |
| 🗆 Alwäys presiów audio org | volue anthrea before correct                                   | ang            |
|                            |                                                                |                |
| Bandwidth                  |                                                                |                |

- Click on **PLAY TEST SOUND** and you will hear a series of notes through your speakers or listening device
- Press the green **OK** button and you will return to the previous screen (see 4. above)
- Press **CONNECT** and your screen will look like this:

| medio<br>.link         |
|------------------------|
| .link                  |
| $\smile$               |
| ¢                      |
| <br>Connecting to Test |
| CANCEL                 |

- 6. Once connected this will take you to a series of screens:
  - Timer screen with rotating arrows with a small screen from your camera on the top right. On the lefthand side you will see a 'chat box' column where you can ask questions during the event

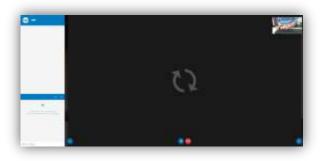

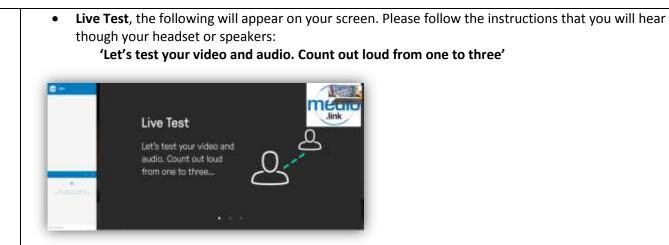

'You will see and hear yourself with a two second delay'

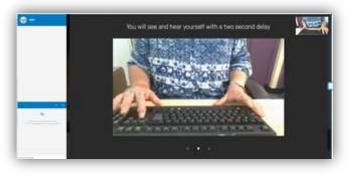

'If you have any technical issues check your settings or contact administrator'

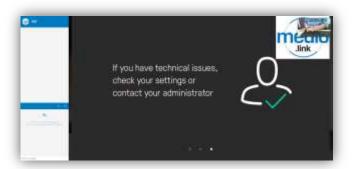

'You have been disconnected' Test call finished.'

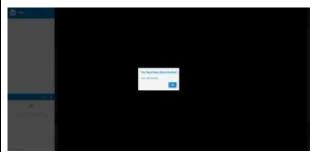

- Click **OK** and you will return to the homepage ready to enter details for the virtual event (please **see 3 above**)
- The **test is now complete** and you are ready to **log on with confidence** on the date, time and with the PIN number provided to you by your host
- If you need further assistance please use the 'How to join virtual support group' on the Fern Centre website, which is a step by step guide to help you join one of our virtual events.

If you are having problems connecting please check <u>all leads/connections</u> to the device you are using and make sure the device <u>is not</u> on 'mute'.

If you are still having problems please contact the Fern Centre 01271 311855